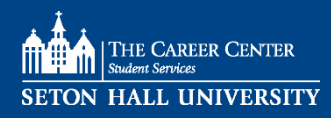

# **NOTE: As of now, Big Interview is only compatible on a computer, not a phone Recommended Browser: Google Chrome**

## **Access Big Interview:**

- Go to PirateNet > SHU Portal > Career Center tab > Click on **Big Interview**
- Or https://shu.biginterview.com/

#### **Create an Account:**

- Click on the green colored **Register** in upper right hand corner
- Create a Big Interview account using your SHU email
- Check your SHU email for activation instructions *(Check the "clutter" and "junk" sections of your email)*
- To activate your account, please follow the link in that email

## **Learn about Interviewing:**

 Explore the **Learn** tab on the upper blue menu bar to receive guidance about interviewing fundamentals, answering common interviewing questions, closing the interview, negotiation, and more

## **Practice preparing Interview Answers:**

- Go to the **Practice** tab on the upper blue menu bar
- Select **Answer Builder**
- You can use this tool to brainstorm your answers using the "S.T.A.R." formula. This tool allows you to outline practice answers to questions about a **Situation/Task, Approach, Results**, and **Competencies** you demonstrated because of that scenario (i.e. problem solving)

#### **Record a Practice Interview:**

- Go to the **Practice** tab on the upper blue menu bar
- Select **Practice Interviews**
- You can select any of the categories to practice a variety of interview questions
	- o For example, if you select the **By Competency** category, you could then select **People Skills**
		- o Once you select **People Skills** you will be prompted to record your answers to 10 questions. You have the option to **Play** the question and then record your answer or you can click **Tips** to receive advice on how to answer that question
	- o Once you answer the question, you have the option to **Play** back the video for your own review, **Save** the video, or **Re-record**

#### **Send videos to a Career Advisor for Review:**

- Go to the **My Videos** tab on the upper blue menu bar
- Check the boxes to the left of the videos you would like to submit for review. Select **Make Visible** to ensure the video is visible to your advisor
- Select the blue colored **Share Selected** button
- In the **Share within your organization** tab, click on the **Select** button and choose the name of your SHU career advisor. You can add **Notes** for your advisor to review before clicking **Share**
	- o If you do not see the name of your advisor in this drop down menu, you can **Share via email** and write in the email address of the person you want to receive your video(s) and write him/her a message. Select **Send Email** once you are ready to share your video(s)
- NOTE: Please allow your career advisor a few days to review your video(s). Once reviewed, helpful hints and suggestions from your practice interview(s) will be sent to you via your SHU email. *(Check the "Clutter" and "Junk" sections of your email).* Review your career advisor's comments and contact him/her with any questions. If you would like to schedule an appointment with your advisor, call The Career Center at 973-761-9355